# **How to Delete an Event History record**

- 1. [Open the Consumption Sites record](https://help.irelyserver.com/display/DOC/How+to+Open+a+Consumption+Sites+record).
- 2. Navigate to **Events tab**. Select the event you want to delete and then click the **Remove button**. The delete message will be displayed.

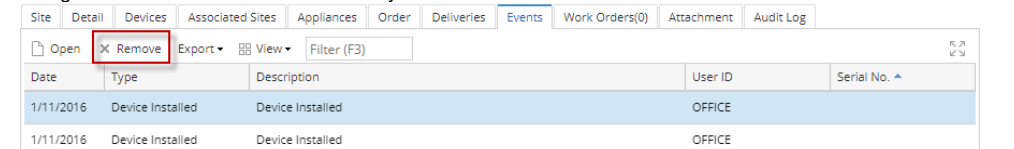

3. Select **Yes** on the confirmation message. This will remove the event on the grid.

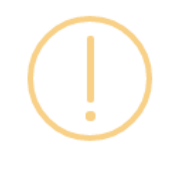

iRely i21

Are you sure you want to delete this record?

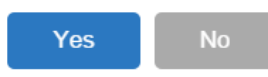

- 1. [Open the Consumption Sites record](https://help.irelyserver.com/display/DOC/How+to+Open+a+Consumption+Sites+record).
- 2. Navigate to **Event History tab**. Select the event you want to delete, and then click the **Remove button**. The delete message will be displayed. Site Detail Devices Associated Sites Appliances Call Entry Delivery History Event History Work Orders Attachment (0) Audit Log (10)

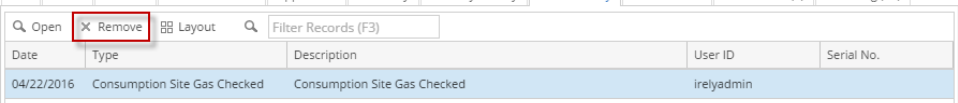

3. Select **Yes** on the confirmation message.

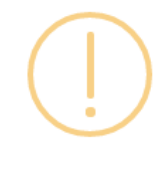

iRely i21

Are you sure you want to delete this record?

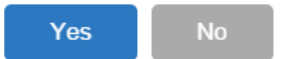

- 1. [Open the Consumption Sites record](https://help.irelyserver.com/display/DOC/How+to+Open+a+Consumption+Sites+record).
- 2. Navigate to **Event History tab**. Select the event you want to delete, and then click the **Remove button**. The delete message will be displayed.Site Detail Devices Associated Sites Appliances Call Entry Delivery History Event History Work Orders Audit Log (41)

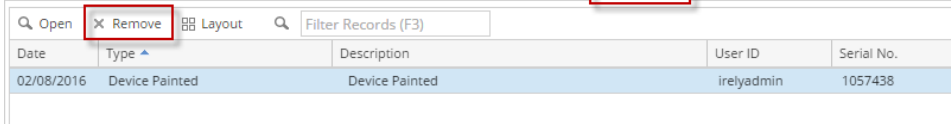

3. Select **Yes** on the confirmation message.

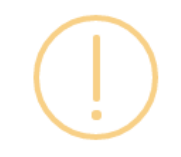

# iRely i21

Are you sure you want to delete this record?

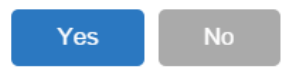

#### 1. [Open the Consumption Sites record](https://help.irelyserver.com/display/DOC/How+to+Open+a+Consumption+Sites+record).

2. Navigate to **Event History tab**. Select the event you want to delete, and then click the **Remove button**. The delete message will be displayed.

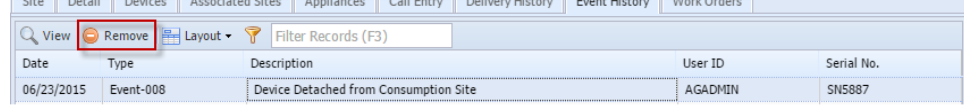

## 3. Select **Yes** on the confirmation message.

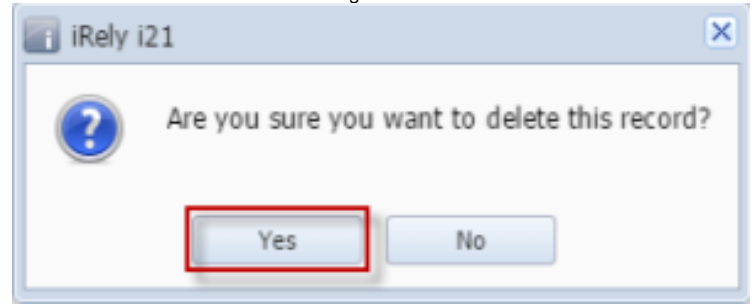

### 1. [Open the Consumption Sites record](https://help.irelyserver.com/display/DOC/How+to+Open+a+Consumption+Sites+record).

2. Navigate to **Event History tab**. Select the event you want to delete, and then click the **Delete button**. The delete message will be displayed.

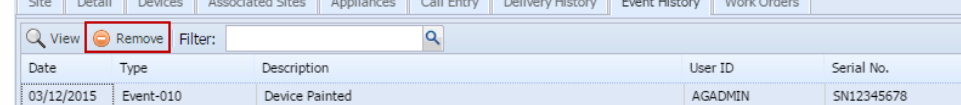

3. Select **Yes** on the confirmation message.